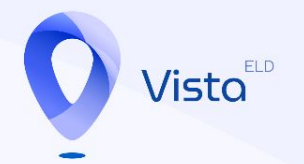

## **Wista ELD**

Installation Guide

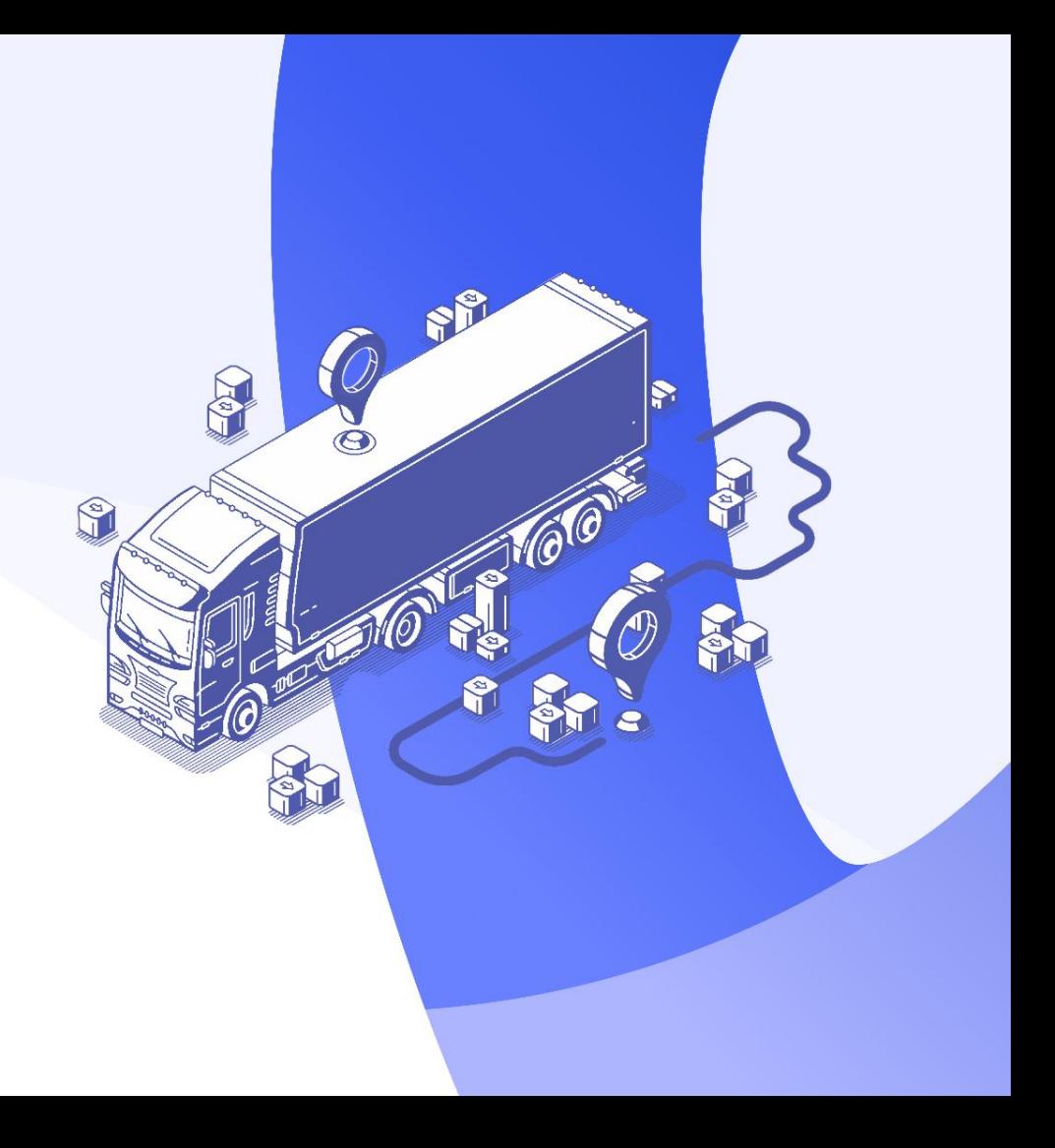

Step 1:

Click on the "Download APK File" Button below

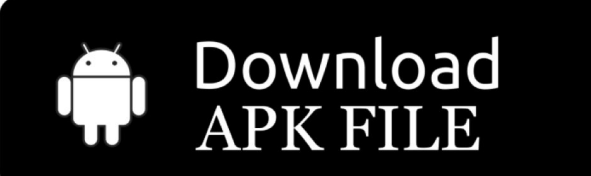

Step 2:

Click on the "Download"

button

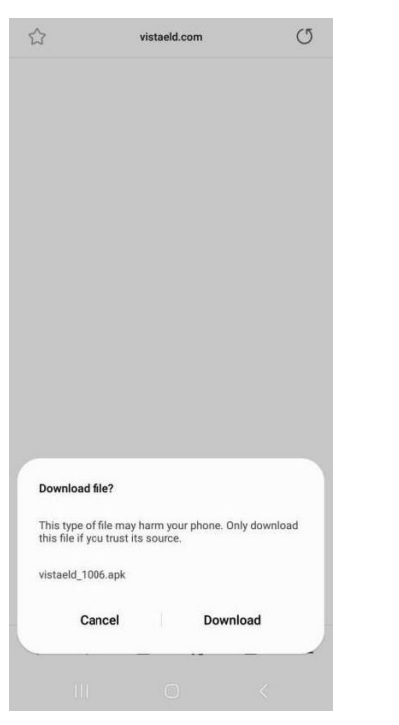

Step 3:

## Wait until the download is finished

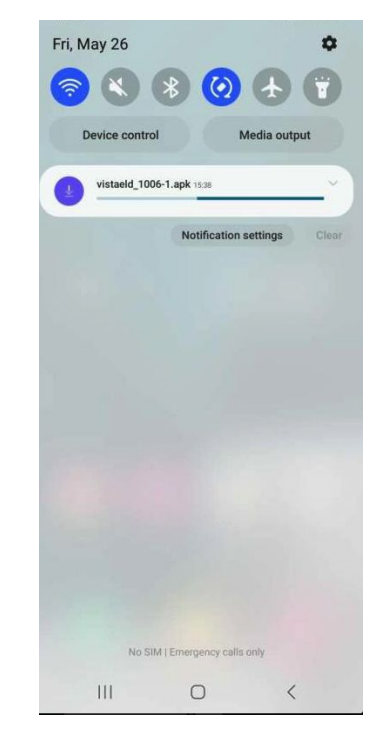

Step 4:

Open the "Apps/Tools" -> "File Manager" on your device

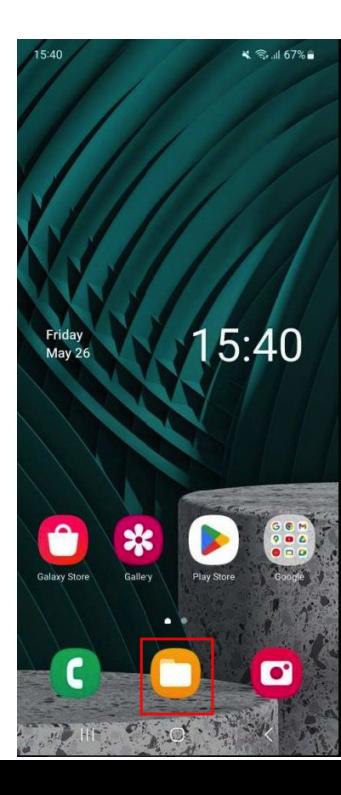

Step 5:

Find and click on the downloaded ''[vistaeld\\_1006.apk](https://vistaeld.com/eldAppBuild?actionName=downloadELDAppBuild) " File

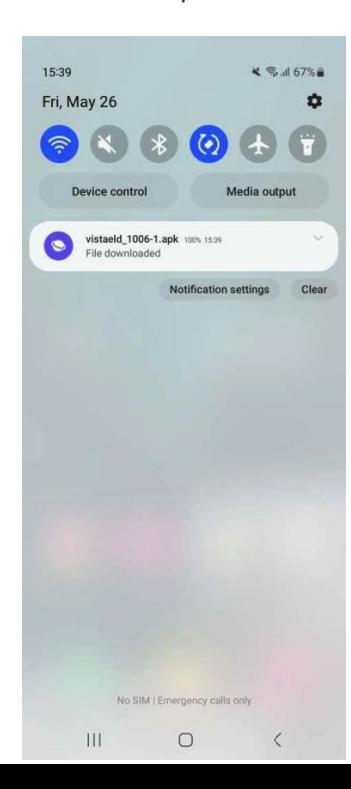

Step 6:

Click on the "Install" Button

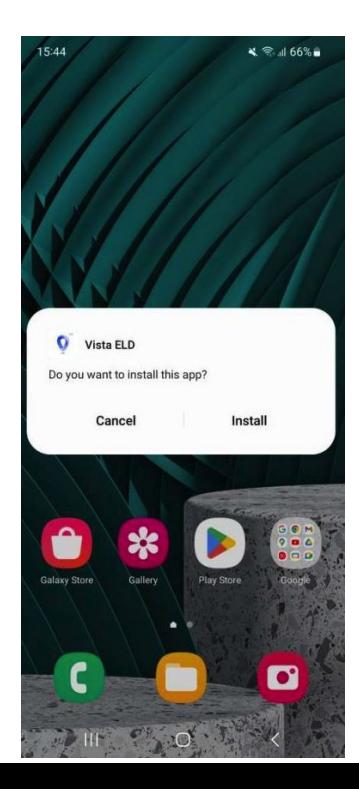

Step 7:

Wait till the installation is Completed. You will see the "Open" button when the installation will be finished

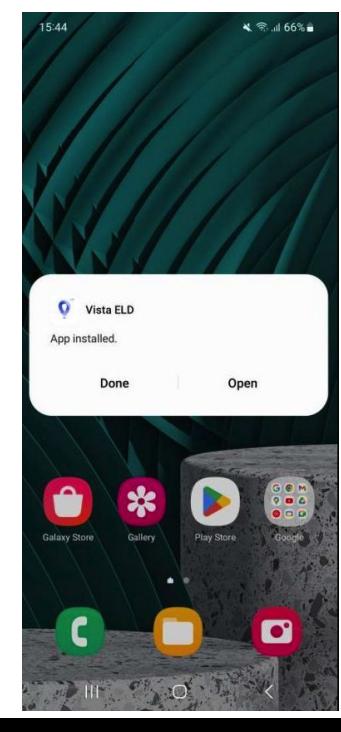

## Step 8:

When the installation is finished, You can find the Vista ELD app on your main screen or in the Apps list

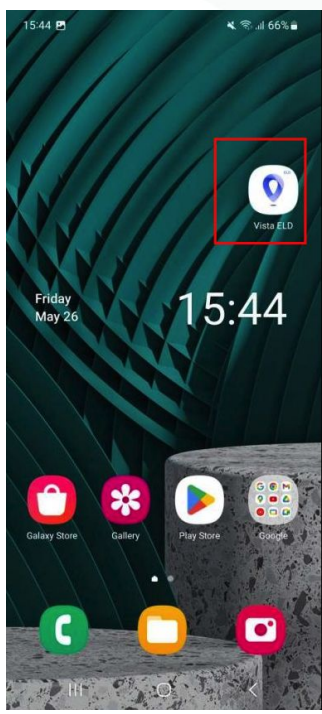

## Step 9:

Open the application "Vista ELD"

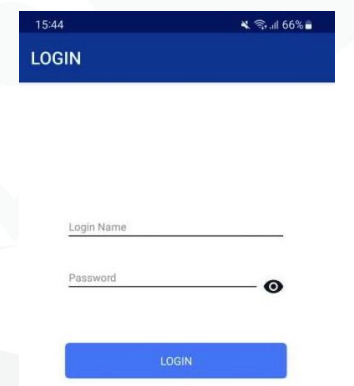